**МИНОБРНАУКИ РОССИИ** Документ подписан простой электронной подписью Информация о владельце: ФИО: Емельянов Сергей Геннадьевич Должность: ректор Дата подписания: 25.09.2022 14:09:29 Уникальный программный ключ: 9ba7d3e34c012eba476ffd2d064cf2781953be730df2374d16f3c0ce536f0fc6

> Федеральное государственное бюджетное образовательное учреждение высшего образования «Юго-Западный государственный университет» (ЮЗГУ)

Кафедра городского дорожного строительства и строительной механики

**ГВЕРЖИАЮ** роректор по учебной работе О.Г. Локтионова  $2017r$ 

# **ЧИСЛЕННЫЕ МЕТОДЫ И САПР ОБЪЕКТОВ СТРОИТЕЛЬСТВА**

Методические указания по выполнению лабораторных работ для студентов, обучающихся по направлению 08.03.01

Курск -2017

# УДК 721.021:004.9 Составитель: К.Е. Никитин

Рецензент

#### Кандидат технических наук, доцент *А.В. Масалов*

**Численные методы и САПР объектов строительства:** методические указания по выполнению лабораторных работ для студентов, обучающихся по направлению 08.03.01 / Юго-Зап. гос. ун-т; сост. К.Е. Никитин. Курск, 2017. - 29с.: ил.54. Библиогр.: с[.29.](#page-28-0)

Содержит сведения по порядку выполнения лабораторных работ по курсу «Численные методы и САПР объектов строительства».

Предназначены для студентов, обучающихся по направлению 08.03.01 «Строительство» профилей «Городское строительство и хозяйство» и «Автомобильные дороги» дневной и заочной формы обучения.

#### Текст печатается в авторской редакции

Подписано в печать . Формат  $60x84$  1/16. Усл.печ.л. 1,69 .Уч.-изд.л 1,53 . Тираж 50 экз. Заказ. Бесплатно. Юго-Западный государственный университет. 305040, г.Курск, ул. 50 лет Октября, 94.

### **1. ВВЕДЕНИЕ**

В настоящей методической разработке, предназначенной для студентов, обучающихся по направлению 08.03.01 «Строительство» профилей «Городское строительство и хозяйство» и «Автомобильные дороги» даны рекомендации по выполнению лабораторных работ по курсу «Численные методы и САПР объектов строительства».

# **2. СТАТИЧЕСКИЙ РАСЧЕТ ПОПЕРЕЧНОЙ РАМЫ ЗДАНИЯ. ПОРЯДОК ВЫПОЛНЕНИЯ РАБОТЫ**

#### **1. Создание файла проекта**

Для создания нового файла проекта необходимо нажать кнопку «Создать новый проект» на панели инструментов. В результате появиться окно, изображенное на рисунке [1.](#page-2-0)

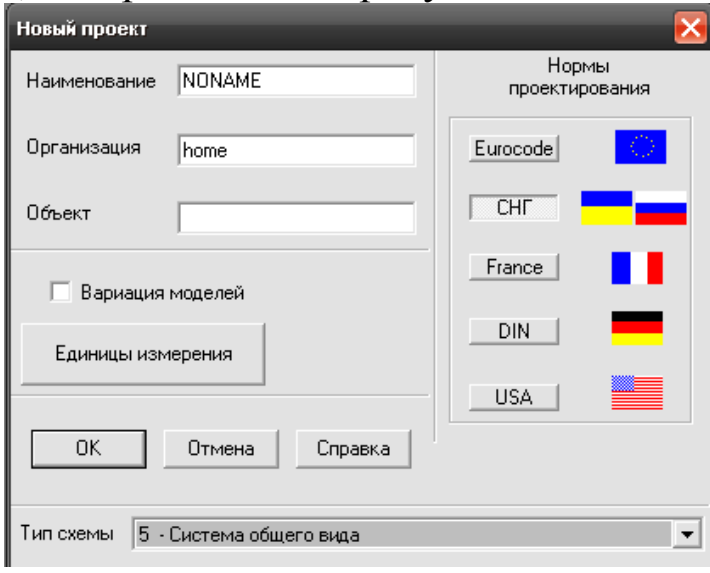

<span id="page-2-0"></span>Рис. 1. Окно создания нового проекта

В окне необходимо выбрать пункт «Единицы измерения», указать единицы измерения сил – «кН» и включить пункт «Использовать по умолчанию».

После нажатия кнопки «ОК» появится новое окно, в котором необходимо указать место расположения файла проекта и его название.

### **2. Создание контура фермы**

После появления экрана управления проектом (см. рис. [2\)](#page-3-0), необходимо сделать «щелчок» по пункту «Расчетная схема». В результате откроется модуль ввода исходных данных (рис. [3\)](#page-3-1).

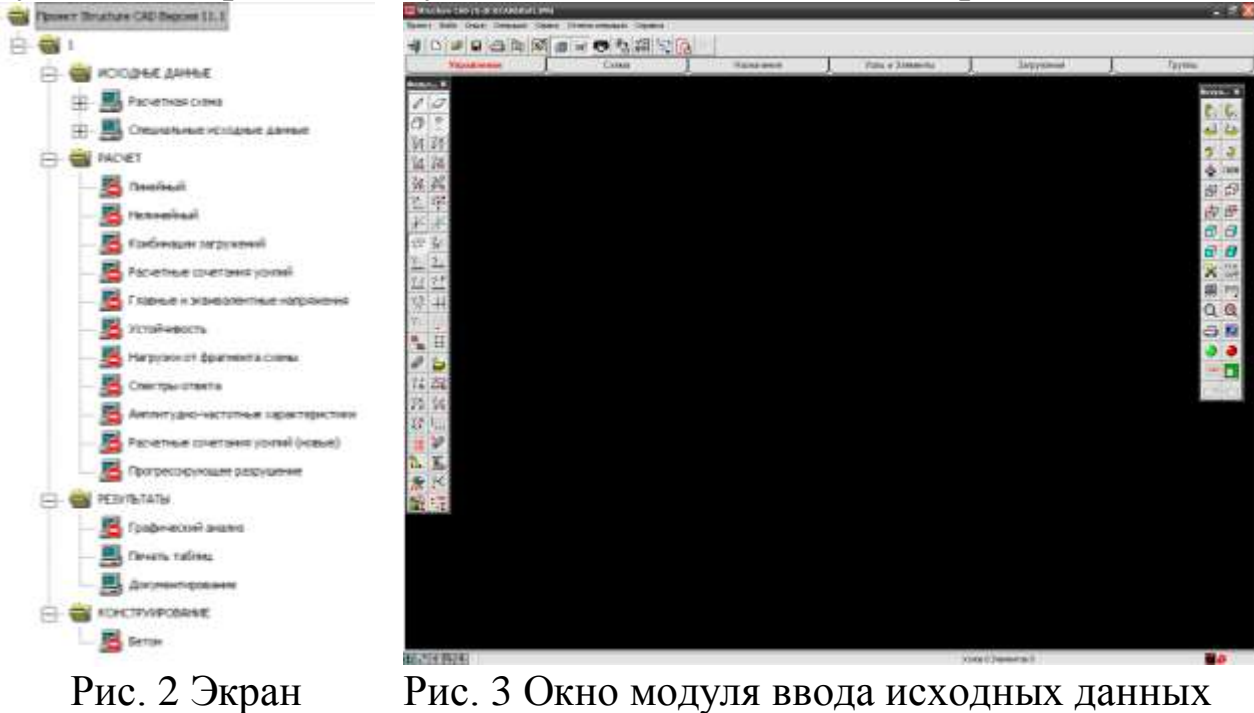

<span id="page-3-0"></span>управления проектом

<span id="page-3-1"></span>

Создадим половинку фермы, для чего, введем узлы, расположенные по углам контура половинки фермы (см. рис[.4\)](#page-3-2) по размерам, фермы, указанным в задании. При этом, необходимо, чтобы узлы, соответствующие верхней части фермы находились над началом координат (см. рис[.4\)](#page-3-2).

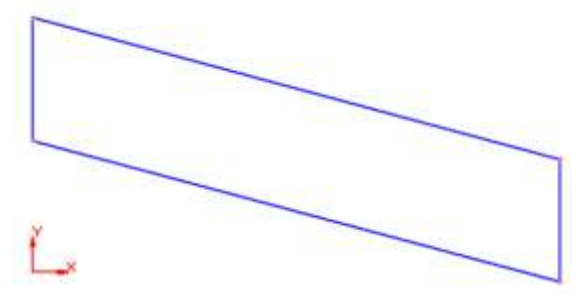

<span id="page-3-2"></span>Рис. 4 Контуры половины фермы

Это можно сделать при помощи команды «Ввод узлов» (см. рис.), находящейся на панели инструментов в разделе «Узлы и элементы» в подразделе «Узлы» (см. рис[.5\)](#page-4-0).

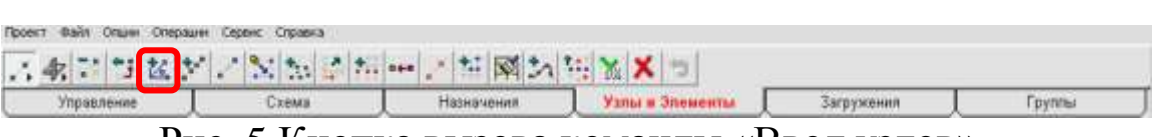

<span id="page-4-0"></span>Рис. 5 Кнопка вызова команды «Ввод узлов».

В диалоговом окне команды (см. рис[.6\)](#page-4-1) необходимо указать координаты узла и нажать кнопку «Добавить». Затем, таким же образом ввести координаты остальных узлов.

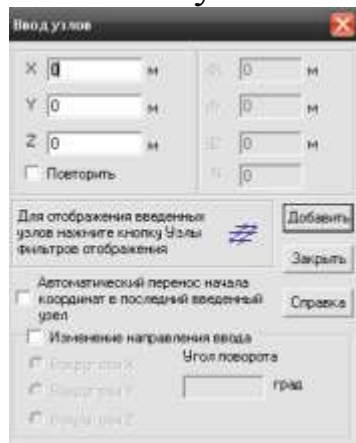

<span id="page-4-1"></span>Рис. 6 Окно команды создания узлов

После создания узлов необходимо соединить их элементами. Это можно сделать при помощи команды «Добавление стержней» (см. рис[.7\)](#page-4-2), расположенная на панели инструментов в разделе «Узлы и элементы» в подразделе «Элементы».

$$
\times
$$

<span id="page-4-2"></span>Рис. 7 Кнопка вызова команды «Добавление стержней»

После вызова команды необходимо на экране указать начальный и конечный узел стержневого элемента.

В результате должен получиться четырехугольный контур половинки фермы (см. рис. [4\)](#page-3-2).

### **3. Создание решетки фермы**

Затем необходимо на поясах фермы создать промежуточные узлы, к которым будут присоединены стойки и раскосы фермы (см. рис[.8\)](#page-5-0).

Для данной операции удобно использовать команду «Разбивка стержня» (см. рис[.9\)](#page-5-1), расположенная на панели инструментов в разделе «Узлы и элементы» в подразделе «Элементы».

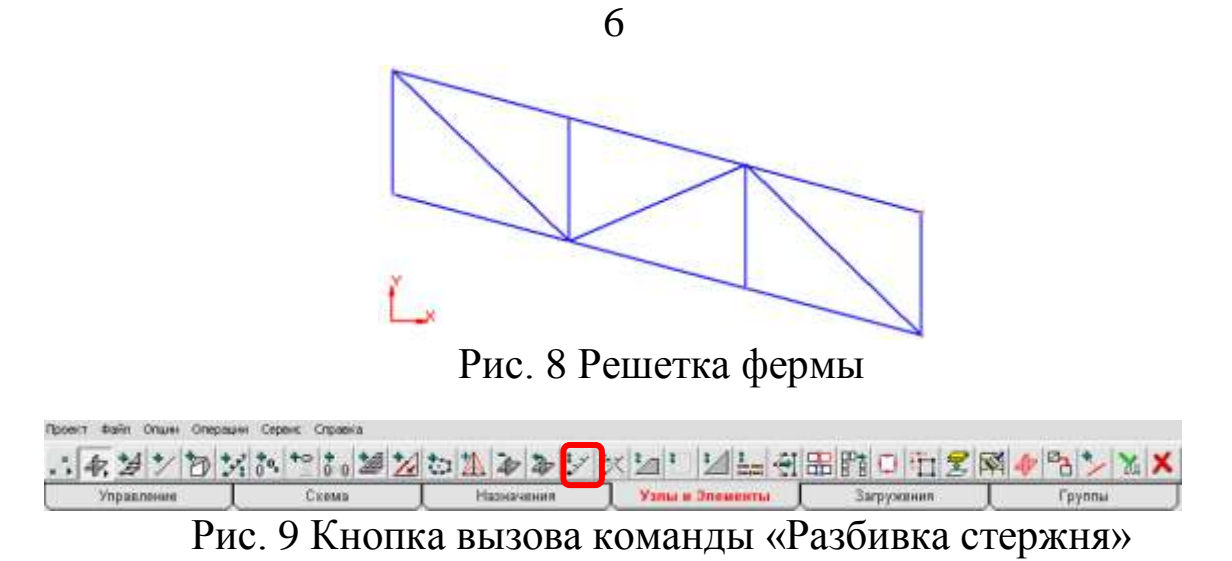

<span id="page-5-1"></span><span id="page-5-0"></span>В открывшемся диалоговом окне (см. рис[.10\)](#page-5-2), необходимо указать тип разбиения стержня на части: «На N равных участков» и в пункте «N» указать число участков. Число участков рассчитывается таким образом, чтобы в результате узлы были расположены на расстоянии 3 м друг от друга по горизонтали (например, при пролете фермы 42 м, половина фермы – 21м, делим на 3 м – число участков 7).

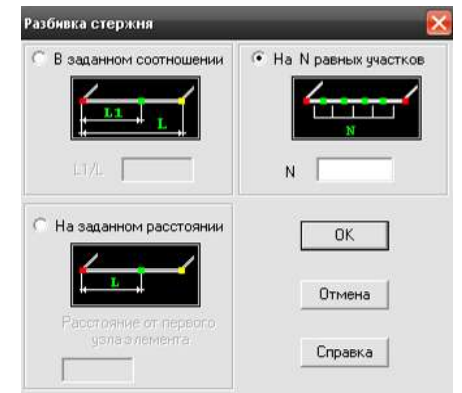

Рис. 10 Окно команды «Разбивка стержня»

<span id="page-5-2"></span>После нажатия на кнопку «ОК», необходимо выбрать на экране стержни, которые необходимо разделить и нажать на кнопку «ОК» на панели инструментов (см. рис[.11\)](#page-5-3). Для отмены команды можно использовать кнопку **x**.

<span id="page-5-3"></span>. 14 9 7 9 X 8 \* 8 3 2 5 1 3 5 5 7 8 9 8 4 5 8 6 5 8 9 8 8 8 8 8 8 8 8 8 8 8 8 8 8 Узны и Эпоменты П Назначения Рис. 11 Кнопка подтверждения команды

Затем при помощи команды «Добавление стержней» создаются элементы, представляющие собой стойки и раскосы фермы.

Создадим элементы шпренгелей (см. рис[.12\)](#page-6-0).

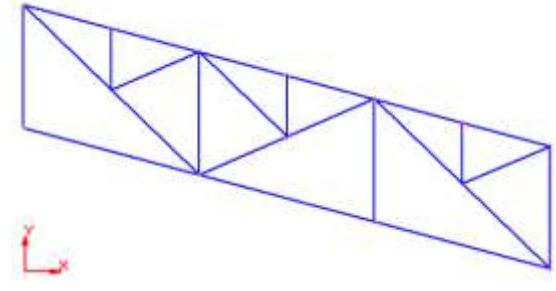

<span id="page-6-0"></span>Рис. 12 Ферма со шпренгелями

Для этого необходимо дополнительно создать узлы, располагающиеся в середине элементов-раскосов и середине элементов верхнего пояса фермы при помощи команды «Разбивка стержня» (см. выше), разделив их на две части.

# **4. Зеркальное отражение половинки фермы**  Зеркально отразим половинку фермы (см. рис[.13\)](#page-6-1).

<span id="page-6-1"></span>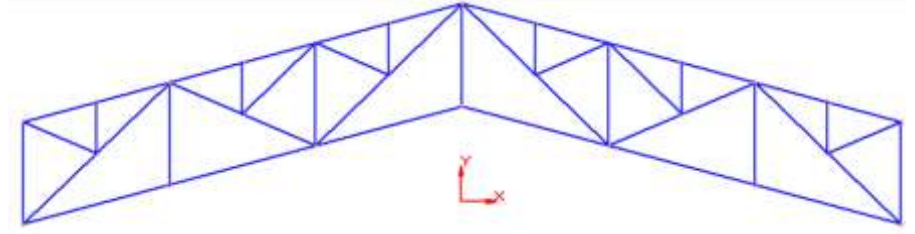

Рис. 13 Окончательный вид фермы

Для этого используем команду «Копирование схемы», расположенную на панели инструментов в разделе «Схема» (см. рис[.14\)](#page-6-2).

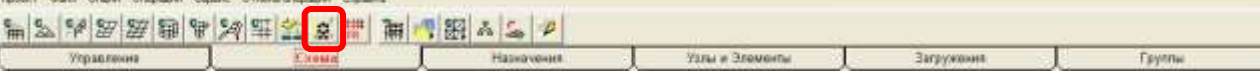

<span id="page-6-2"></span>Рис. 14 Кнопка вызова команды «Копирование схемы»

В появившемся окне (см.рис[.15\)](#page-7-0) необходимо выбрать «Циклическая симметрия вокруг оси», указать ось Z и ввести в таблице «Угол»=180, «Количество»=1. Кроме того, необходимо включить пункты «Удалять совпадающие узлы» и «Удалять совпадающие элементы».

### **5. Создание колонн здания**

Колонну необходимо представить в виде набора конечных элементов, как показано на рис. [16.](#page-7-1)

Перед созданием элементов колонн необходимо указать расположение узлов. Необходимо создать узлы, расположенные в следующих местах по высоте колонны:

1. основание колонны (база колонны);

2. уровень земли (пола);

3. узел опирания балки на колонну (уровень площадки);

4. точка, после которой интенсивность ветровой нагрузки начинает возрастать.

Затем, командой «Добавление стержней» (см. выше) цепочкой элементов соединить все созданные узлы колонны, закончив элементом, соединенным с нижним крайним узлом фермы.

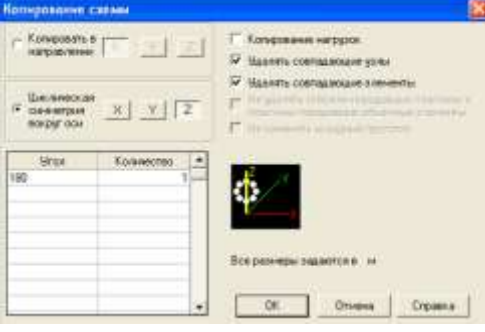

<span id="page-7-0"></span>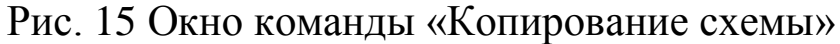

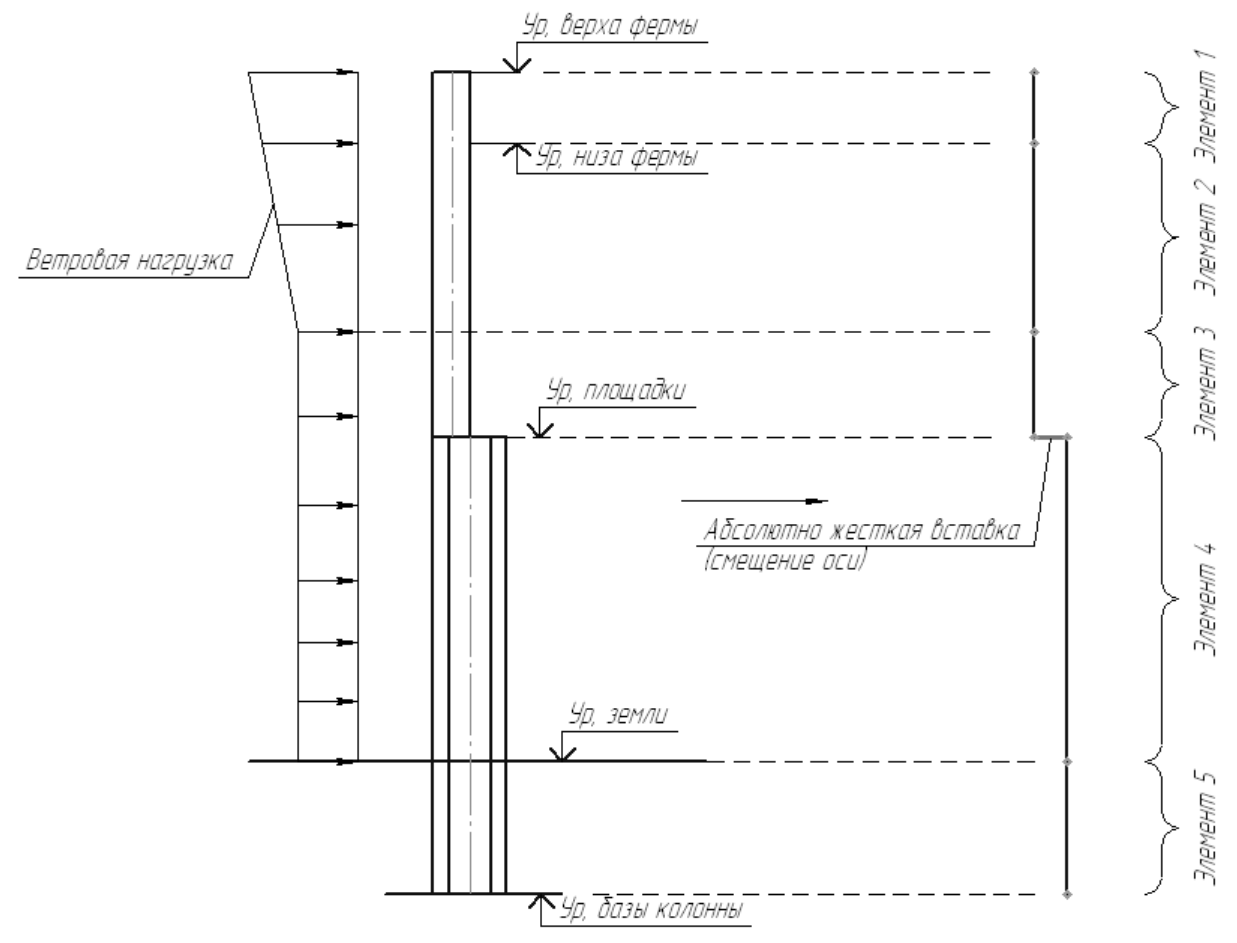

<span id="page-7-1"></span>Рис. 16 предстваление колонны в виде набора конечных элементов

#### **6. Назначение типов конечных элементов**

В расчетной схеме поперечной рамы здания применяются два типа конечных элементов:

1. конечный стержневой элемент плоской фермы – в ферме;

2. пространственный конечный элемент – в колонне.

Для указания типа стержней используют команду «Назначение типов конечных элементов» (см. рис[.17\)](#page-8-0), расположенную на панели инструментов в разделе «Назначения».

These results are shown in the image. The image shows a single number of pairs of pairs 
$$
S
$$
 and  $S$  and  $S$  are given as  $S$  and  $S$  are given as  $S$  and  $$ 

<span id="page-8-0"></span>Рис. 17 Кнопка вызова команды «Назначение типов конечных элементов»

После вызова команды появляется окно (см. рис[.18\)](#page-8-1) в котором необходимо выбрать нужный тип конечного элемента и нажать на кнопку «ОК».

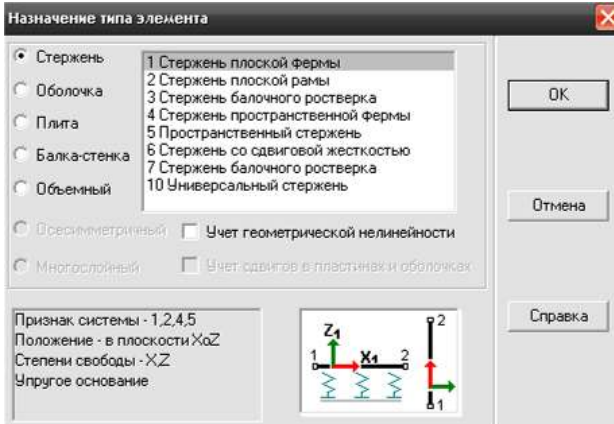

<span id="page-8-1"></span>Рис. 18 Окно команды «Назначение типов конечных элементов»

После этого, необходимо выделить те элементы, для которых будет назначен выбранный тип и нажать на **м** на панели инструментов.

Таким образом, последовательно друг за другом назначают типы для всех конечных элементов расчетной схемы.

#### **7. Назначение характеристик материала и сечений**

В рассматриваемой расчетной схеме поперечной рамы здания материал всех конструкций – сталь. Поперечные сечения стержней в раме следующие:

1. Нижняя часть колонны – два колонных двутавра (см. рис[.19\)](#page-9-0). Ось Y лежит в плоскости рамы.

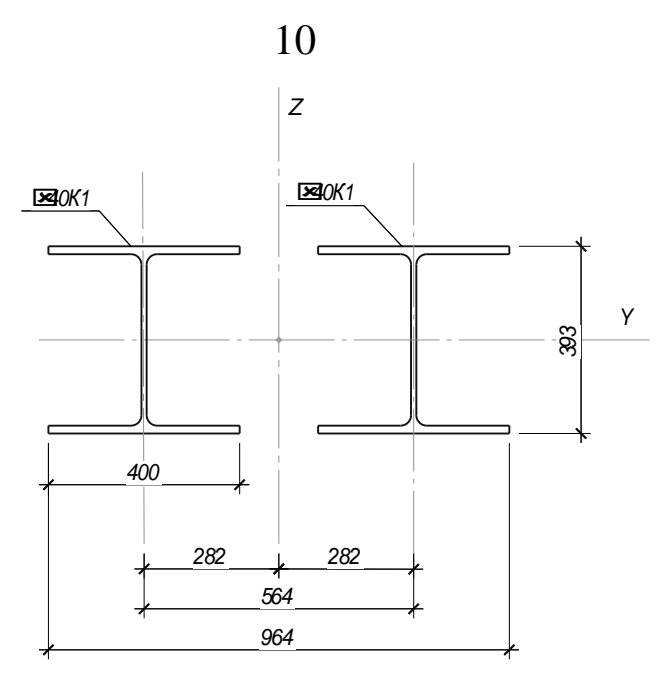

<span id="page-9-0"></span>Рис. 19 Поперечное сечение нижней части колонны

2. Верхняя часть колонн – один колонный двутавр (см. рис[.20\)](#page-9-1). Ось Z лежит в плоскости рамы.

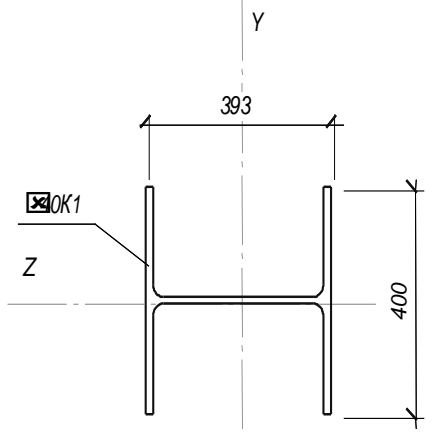

<span id="page-9-1"></span>Рис. 20 Поперечное сечение верхней части колонны

- 3. Нижний пояс фермы тавр типа ШТ (см. рис[.21](#page-9-2) а).
- 4. Верхний пояс фермы тавр типа ШТ (см. рис[.21](#page-9-2) б).

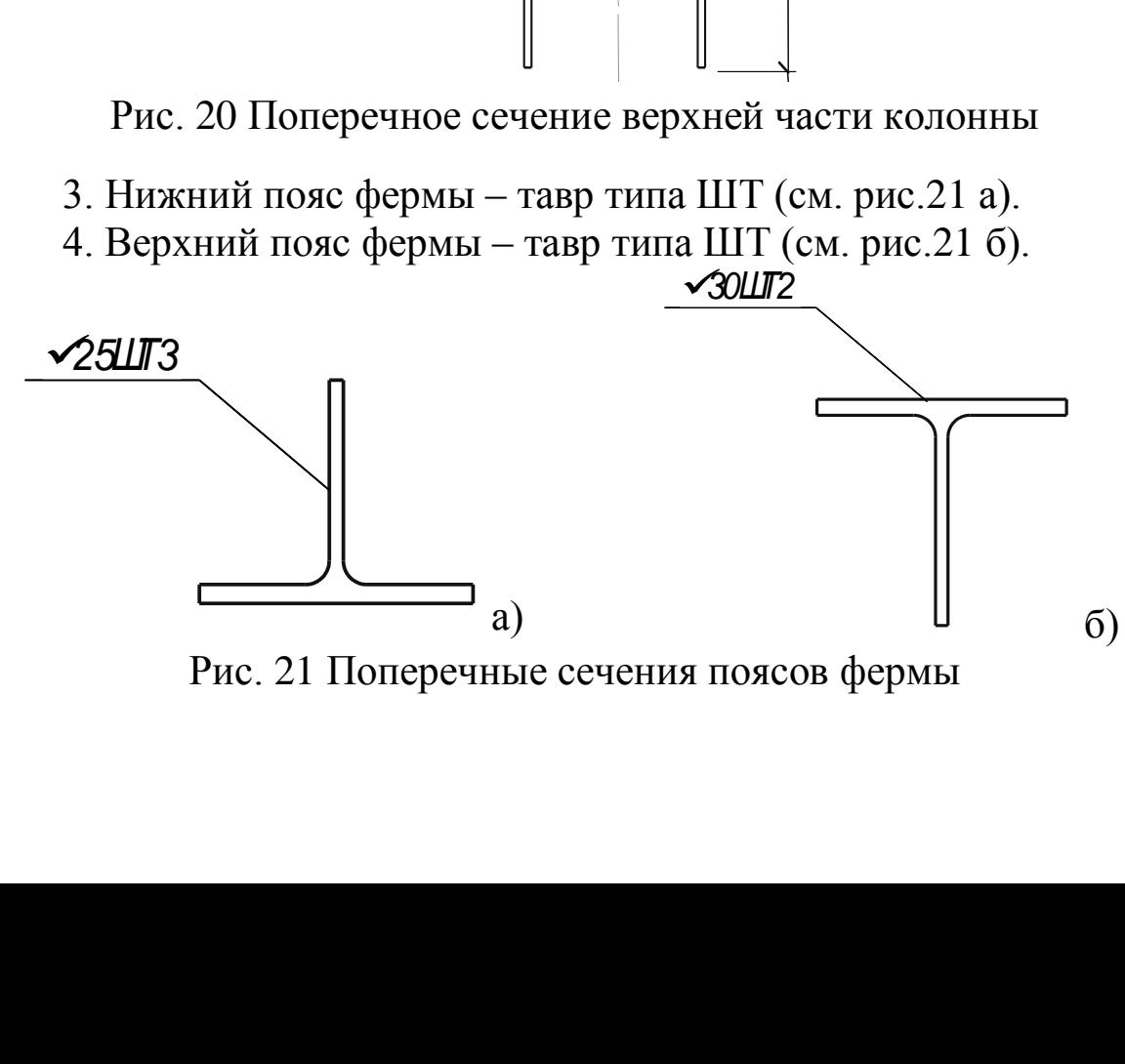

<span id="page-9-2"></span>Рис. 21 Поперечные сечения поясов фермы

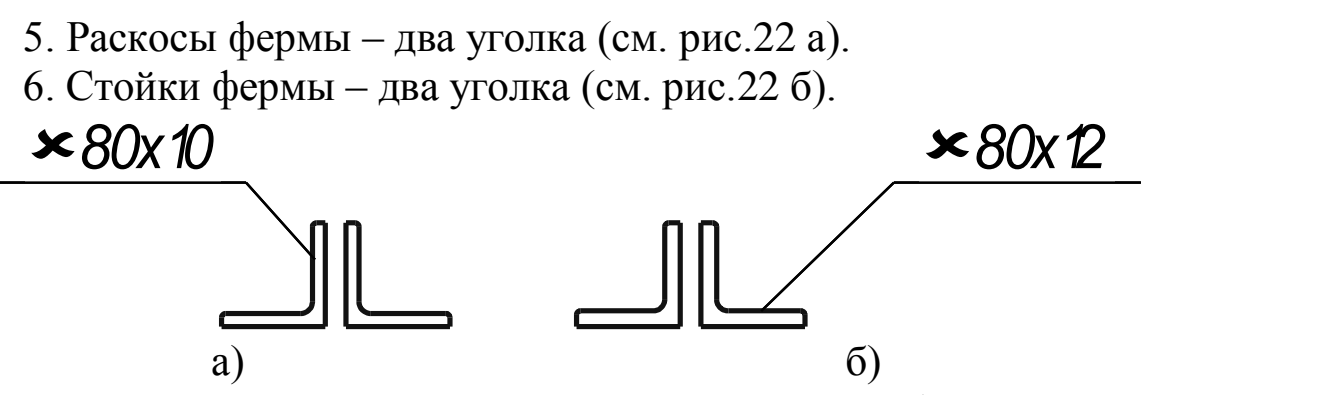

<span id="page-10-0"></span>Рис. 22 Поперечные сечения раскосов и стоек фермы

Для указания характеристик материала и сечения конечных элементов используют команду «Назначение жесткости стержней» (см. рис[.23\)](#page-10-1), расположенную на панели инструментов в разделе «Назначения».

| Проект Файл Опшин Операции Сервис Справка  |      |             |                 |            |         |  |  |
|--------------------------------------------|------|-------------|-----------------|------------|---------|--|--|
| $\mathbb{Z}$<br><b>FQAULIVY XV9002BOXX</b> |      |             |                 |            |         |  |  |
| Управление                                 | 次日結晶 | Назначения: | Узлы и Элементы | Загружения | Группы. |  |  |

<span id="page-10-1"></span>Рис. 23 Кнопка вызова команды «Назначение жесткости стержней»

В появившемся после запуска команды окне (см. рис[.24\)](#page-10-2), необходимо указать способ задания характеристик. Для нашего случая, с использованием металлических профилей, необходимо использовать вариант «Профили металлопроката».

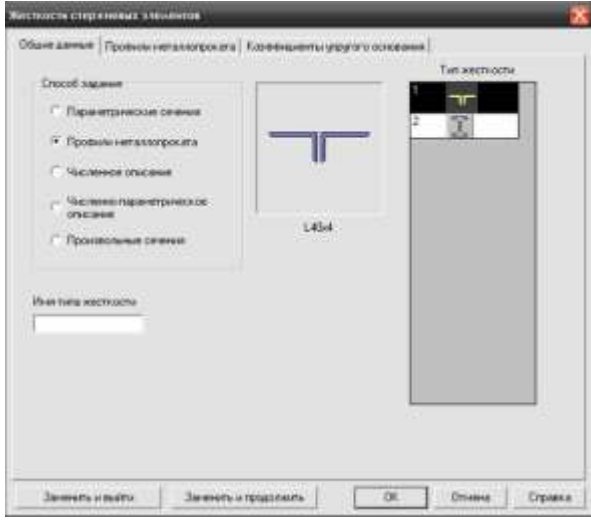

Рис. 24 Окно команды «Назначение жесткости стержней»

<span id="page-10-2"></span>На закладке «Профили металлопроката» (см. рис[.25\)](#page-11-0) необходимо выбрать материал из списка стандартных материалов. Если сечение состоит из нескольких профилей, то в левой нижней части окна необходимо выбрать тип сечения «Составное сечение» и указать необходимые параметры. В правой части выбрать профиль из сортамента металлопроката.

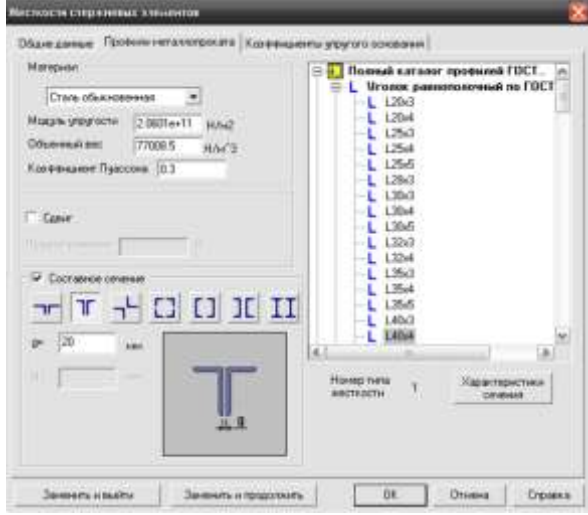

Рис. 25 Закладка «Профили металлопроката» команды «Назначение жесткости стержней»

<span id="page-11-0"></span>Завершается команда нажатием на кнопку «ОК» и последующим выбором на схеме элементов, которым будет назначено данное сечение. После того, как элементы выбраны, необходимо нажать на на панели инструментов.

Таким образом, последовательно друг за другом, назначают материал и сечение для всех конечных элементов расчетной схемы.

#### **8. Указание ориентации местных осей элементов**

Для указания ориентации местных осей элементов используют команду «Задание ориентации местных осей координат элементов» (см. рис[.26\)](#page-11-1), расположенную на панели инструментов в разделе «Назначения».

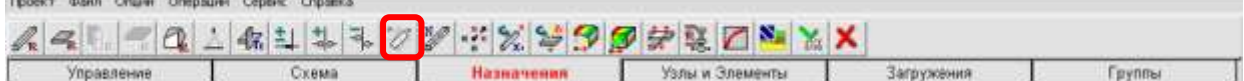

<span id="page-11-1"></span>Рис. 26 Кнопка вызова команды «Назначение жесткости стержней»

Отобразить местные оси координат можно кнопкой на панели инструментов «Фильтры…».

В открывшемся окне (см. рис[.27\)](#page-12-0) указать ориентацию осей, введя в пункт "F" значение угла поворота осей Z и Y. Затем, нажав на кнопку «ОК», выбрать на экране элементы, в которых будут поворачиваться оси, и нажать «ОК» на панели инструментов.

В нашем случае необходимо, чтобы ось Y элементов нижней части колонны и ось Z элементов верхней части колонны находились в плоскости рамы.

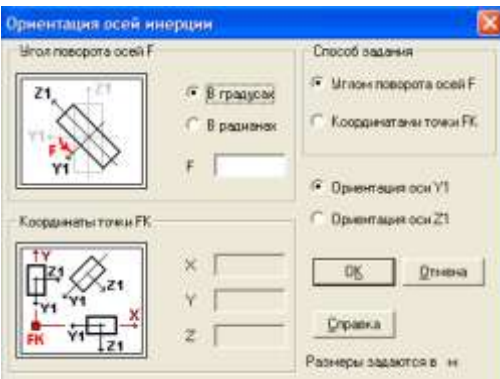

<span id="page-12-0"></span>Рис. 27 Окно команды «Назначение жесткости стержней»

### **9. Смещение при помощи жестких вставок оси нижней части колонны**

Поскольку центры тяжести поперечных сечений верхней и нижней части колонны не лежат на одной прямой, необходимо осуществить смещение центров тяжести для нижней части колонны. Для этого используются жесткие вставки в конечный элемент. Они позволяют для выбранного конечного элемента сметить ось стержня относительно узлов, между которыми он находится.

Для создания жестких вставок используют команду «Установка/удаление жестких вставок» (см. рис[.28\)](#page-12-1), расположенная на панели инструментов в разделе «Назначения».

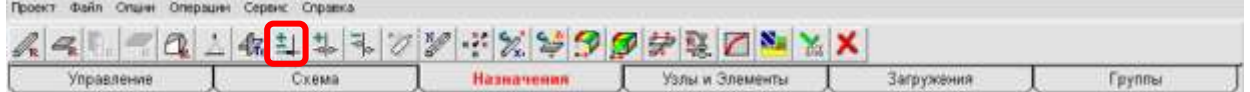

<span id="page-12-1"></span>Рис. 28 Кнопка вызова команды «Назначение жесткости стержней»

После вызова команды появляется окно (см. рис[.29\)](#page-13-0), в котором необходимо пользуясь местной или глобальной (основной) системой координат указать значения смещений оси стержня от узлов. Отобразить оси координат можно кнопками на панели инструментов «Фильтры…».

Завершается команда нажатием на кнопку «ОК» с последующим выбором на схеме элементов, в которых будет созданы жесткие вставки. После того, как элементы выбраны, необходимо нажать на **У на панели инструментов**.

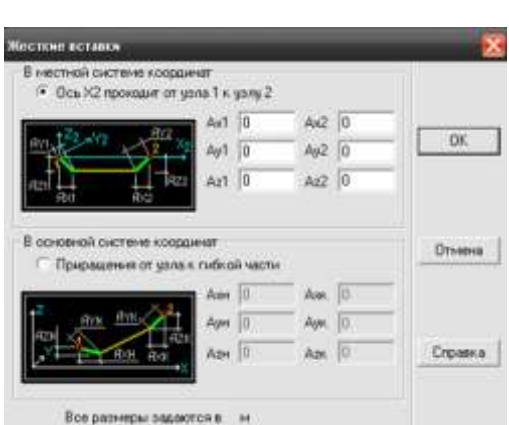

<span id="page-13-0"></span>Рис. 29 Окно команды «Назначение жесткости стержней»

Для рассматриваемой рамы оси нижней части колонн должны быть смещены внутрь здания на величину расстояния между центрами тяжести поперечных сечений верхней и нижней части колонны (см рис. [19,](#page-9-0) [20\)](#page-9-1). При этом считается, что левая сторона поперечных сечений верхней и нижней части левой колонны (для правой колонны - правая) лежат в одной плоскости.

### **10. Создание закреплений конструкции**

Для создания опор в конструкции используется команда «Установка связей в узлах» (см. рис[.30\)](#page-13-1) расположенная на панели инструментов в разделе «Назначения».

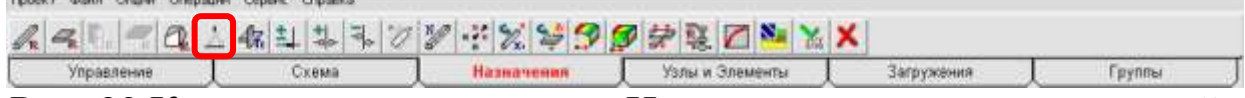

```
Рис. 30 Кнопка вызова команды «Назначение жесткости стержней»
```
В появившемся после вызова команды окне (см. рис[.31\)](#page-13-2), необходимо выбрать запрещаемые степени свободы узла конструкции, который планируется закреплять. Будем считать, что закрепление колонн жесткое. После нажатия на кнопку «ОК» необходимо на схеме выбрать требуемый узел (узлы) и нажать на **м** на панели инструментов.

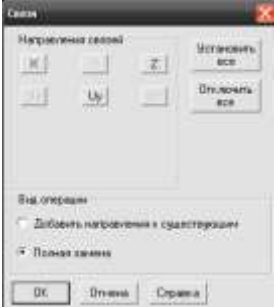

<span id="page-13-2"></span>Рис. 31 Окно команды «Назначение жесткости стержней»

14

#### **11. Вычисление нагрузок, действующих на элементы рамы**

Нагрузку будем определять для поперечной рамы, расположенной в середине блока здания.

Определение нагрузок начинается с нагрузок, действующих на ферму покрытия. Нагрузка на покрытие передается сначала через плиты покрытия на прогоны, а затем - на фермы.

Схема определения нагрузок на средние прогоны покрытия изображена на рисунке [32.](#page-14-0) Для вычисления величины распределенной нагрузки, действующей на прогон необходимо давление, передающееся через плиты покрытия, умножить на ширину грузовой площади прогона (см. рис. [32\)](#page-14-0), равную шагу прогонов.

Эта схема вычисления нагрузки одинакова вне зависимости от источника нагрузки – от веса снега или от собственного веса.

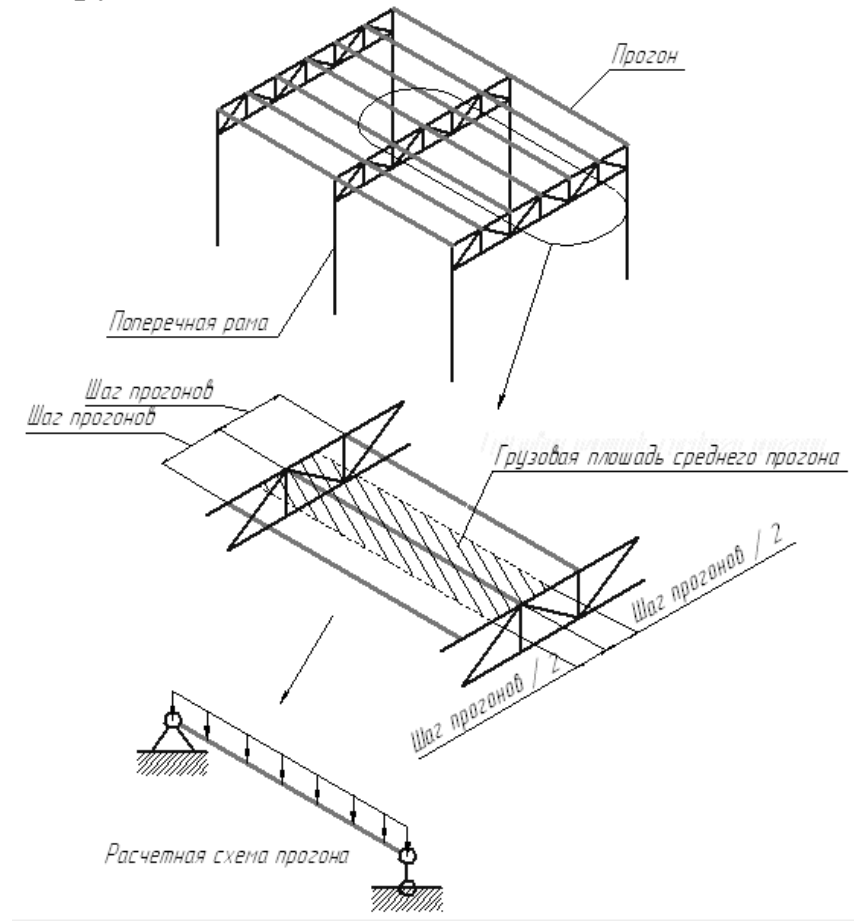

<span id="page-14-0"></span>Рис. 32 Схема вычисления нагрузок на средние прогоны

Далее, нагрузка через прогоны передается на узлы фермы. Схема определения нагрузки на узлы фермы приведена на рисунке [33.](#page-15-0) Для вычисления величины сосредоточенной нагрузки, действующей в средних узлах фермы, необходимо нагрузку, действующую на прогоны, умножить на ширину грузовой площади, показанную на рисунке [33](#page-15-0) и равную шагу ферм.

Эта схема вычисления нагрузки так же одинакова вне зависимости от источника нагрузки.

Для крайних прогонов и крайних узлов фермы нагрузка вычисляется аналогичным образом, но с учетом, что ширина грузовой площади крайнего прогона оказывается в два раза меньше ширины грузовой площади средних прогонов. Соответственно, величина нагрузки оказывается в два раза меньше.

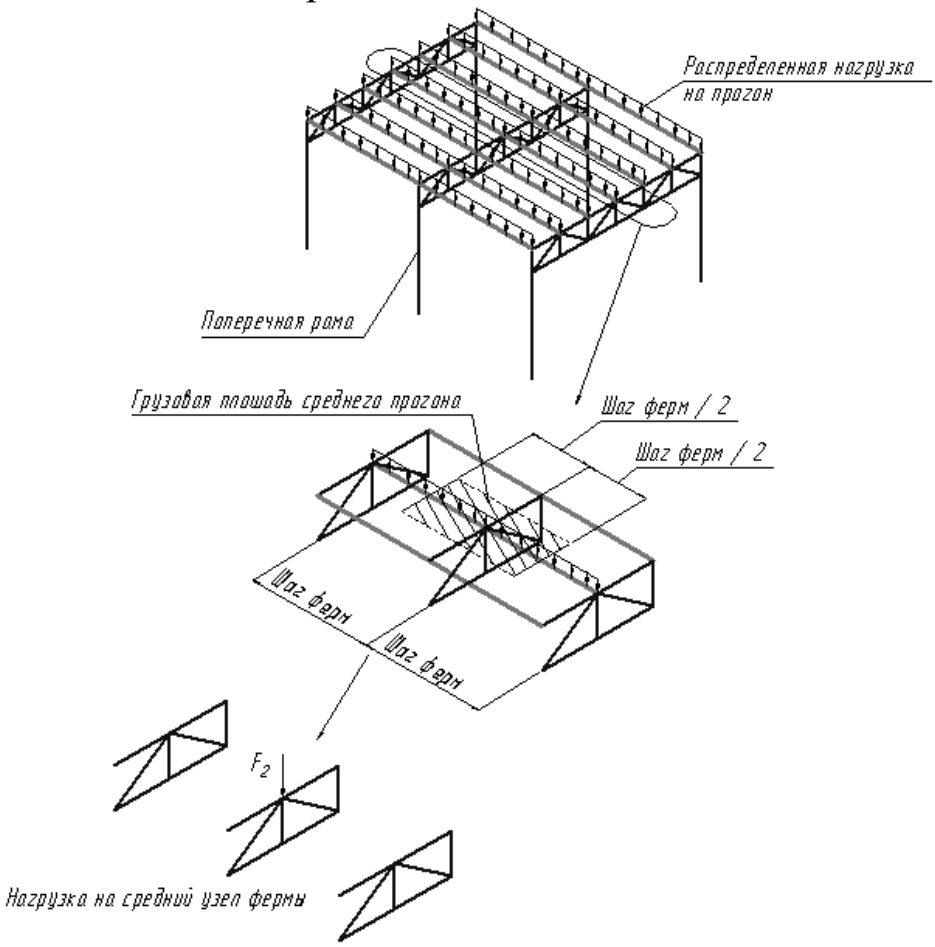

<span id="page-15-0"></span>Рис. 33 Схема вычисления нагрузок на узлы фермы

На колонны поперечной рамы здания действует ветровая нагрузка и нагрузка от собственного веса, передающаяся от стеновых панелей. Схема определения ветровой нагрузки на колонны изображена на рисунке [34.](#page-16-0) Для вычисления величины распределенной нагрузки на колонну, необходимо умножить величину ветрового давления (или величину собственного веса) на ширину грузовой площади изображенную на рисунке [34](#page-16-0) и равную шагу поперечных рам.

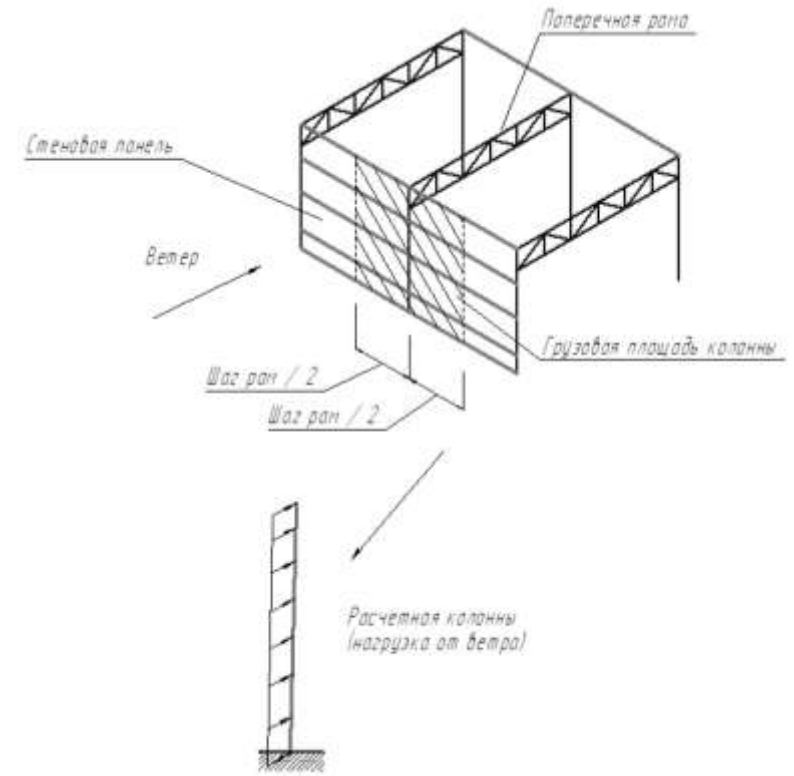

<span id="page-16-0"></span>Рис. 34 Схема вычисления ветровых нагрузок на колонны

Эта схема определения нагрузки на колонну одинакова как для ветровой нагрузки, так и для нагрузки от собственного веса стеновых панелей. Но для ветровой нагрузки необходимо учесть, что ветровое давление, начиная с высоты 5 м, будет возрастать, поэтому распределенная нагрузка на колонну будет переменной по высоте (см. рис[.35\)](#page-17-0). Поскольку закон возрастания близок к линейному, для моделирования такой нагрузки в SCAD необходимо вычислить два значения нагрузки – в нижней части, где нагрузка неизменна, и в самой верхней точке колонны  $(q_{w1}$  и  $q_{w2}$  на рис[.35\)](#page-17-0). Кроме того, ветровая нагрузка различается со стороны действия ветра и с противоположной стороны  $(q_{w1}$  и  $q_{w2}$ ,  $q_{w3}$  и  $q_{w4}$  на рис[.35\)](#page-17-0).

На колонну поперечной рамы так же действуют нагрузки, передающаяся от конструкций площадки внутри здания и действующие в месте, где ось колонны преломляется из-за изменения поперечного сечения ( $F^{m}$ <sub>св</sub> и  $F^{m}$ <sub>п</sub> на рис[.35\)](#page-17-0). Принцип определения величины сосредоточенной нагрузки аналогичны рассмотренному выше для узлов фермы (крайних узлов). Вместо шага прогонов здесь выступает длина балки площадки, а шага ферм – шаг балок площадки. Ширина грузовой площади принимается равной половине длины балки (как для крайних узлов фермы). В результате, для вычисления величины сосредоточенной нагрузки, мы должны сначала умножить давление, передающееся на покрытие площадки, на половину длины балки, а затем, на шаг балок площадки. Данная схема вычисления нагрузки одинакова как для нагрузки от собственного веса, так и для полезной (временной) нагрузки на площадку.

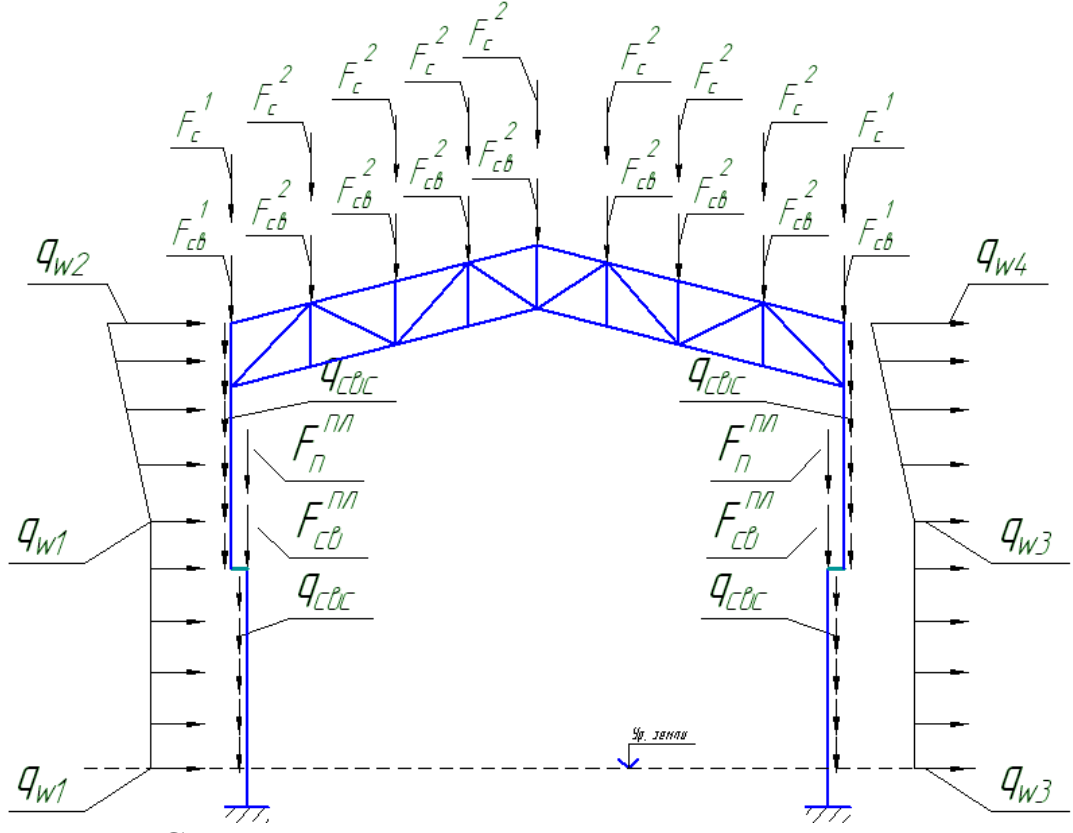

<span id="page-17-0"></span>Рис. 35 Схема нагрузок на поперечную раму здания

#### **12. Ввод нагрузок и создание загружений**

Ввод сосредоточенных нагрузок осуществляется командой «Узловые нагрузки» (см. рис[.36\)](#page-17-1) расположенной на панели инструментов в разделе «Загружения».

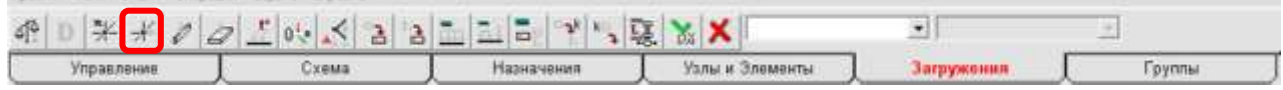

<span id="page-17-1"></span>Рис. 36 Кнопка вызова команды «Узловые нагрузки»

В окне команды (см. рис[.37\)](#page-18-0) необходимо указать значения проекций нагрузок на оси глобальной системы координат. После

нажатия на «ОК», нужно выделить узлы, к которым будут приложены указанные нагрузки и нажать на жена панели инструментов.

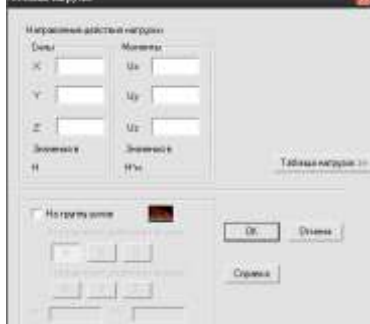

<span id="page-18-0"></span>Рис. 37 Окно команды «Узловые нагрузки»

Ввод распределенных нагрузок осуществляется командой «Нагрузки на стержни» (см. рис. [38\)](#page-18-1) расположенной на панели инструментов в разделе «Загружения».

| Floorer disks Onure Ompaure Copers Crosses |      |                      |                 |            |       |
|--------------------------------------------|------|----------------------|-----------------|------------|-------|
| $5 - 5$                                    |      | 米米のQLovメ221122 VIRXX |                 |            |       |
| Управление.                                | знек | Назначения           | Уалы и Элементы | Загружения | руппы |

<span id="page-18-1"></span>Рис. 38 Кнопка вызова команды «Нагрузки на стержни»

В окне команды (см. рис. [39\)](#page-18-2) необходимо выбрать тип нагрузки: «Распределенная», «Трапецивидная» или «На группу элементов» (трапецивидная, действующая на несколько элементов). В правой части окна указываются направления действия нагрузки и значения интенсивности. Для трапецивидной нагрузки указывается две интенсивности – в начале и конце, а так же расстояния от концов стержня до границ участка действия нагрузки. Для нагрузки на группу элементов указываются значения нагрузок в начале первого элемента и в конце последнего.

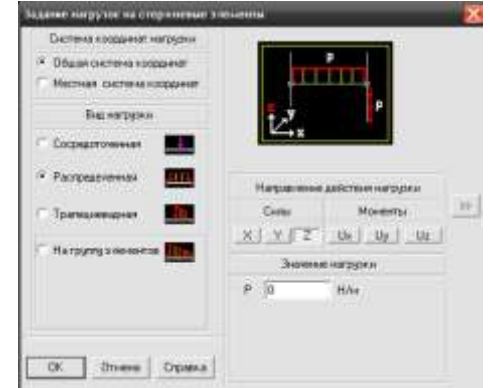

<span id="page-18-2"></span>Рис. 39 Окно команды «Нагрузки на стержни»

После нажатия на «ОК», необходимо выделить элементы, к которым будут приложены указанные нагрузки и нажать на  $\mathbb{R}$  на панели инструментов.

Все водимые нагрузки должны быть разделены на группы нагружения.

Для рассматриваемой рамы должны быть созданы следующие нагружения:

• нагрузка от собственного веса (сосредоточенная по узлам фермы и распределенная по колоннам);

- снеговая нагрузка (сосредоточенная по узлам фермы);
- ветровая нагрузка (распределенная по колоннам);

• полезная нагрузка, передающаяся с площадки на колонну (сосредоточенная на уступе колонны).

После ввода значений всех нагрузок, относящихся к одному из загружений, необходимо вызвать команду «Сохранить/Добавить загружение» (см. рис. [40\)](#page-19-0) расположенной на панели инструментов в разделе «Загружения».

$$
\underbrace{\mathcal{A}^{\mathcal{B}}_{\mathcal{I}} \left[ \begin{array}{c|c|c} D & \frac{\mathbf{x}}{2} & \mathcal{N} & \mathcal{J} & \mathcal{I} \\ \hline \mathcal{I} & \mathcal{I} & \mathcal{I} & \mathcal{I} & \mathcal{I} \\ \hline \mathcal{I} & \mathcal{I} & \mathcal{I} & \mathcal{I} & \mathcal{I} \\ \hline \mathcal{I} & \mathcal{I} & \mathcal{I} & \mathcal{I} & \mathcal{I} \\ \hline \mathcal{I} & \mathcal{I} & \mathcal{I} & \mathcal{I} & \mathcal{I} \end{array} \right] \underbrace{\mathcal{I} \left[ \begin{array}{c|c} D & \mathcal{I} & \mathcal{I} & \mathcal{I} \\ \hline \mathcal{I} & \mathcal{I} & \mathcal{I} \\ \mathcal{I} & \mathcal{I} & \mathcal{I} \\ \mathcal{I} & \mathcal{I} & \mathcal{I} \end{array} \right] \underbrace{\mathcal{I} \left[ \begin{array}{c|c} D & \mathcal{I} & \mathcal{I} & \mathcal{I} \\ \hline \mathcal{I} & \mathcal{I} & \mathcal{I} \\ \mathcal{I} & \mathcal{I} & \mathcal{I} \end{array} \right] \underbrace{\mathcal{I} \left[ \begin{array}{c|c} D & \mathcal{I} & \mathcal{I} \\ \mathcal{I} & \mathcal{I} & \mathcal{I} \\ \mathcal{I} & \mathcal{I} \end{array} \right] \underbrace{\mathcal{I} \left[ \begin{array}{c|c} D & \mathcal{I} & \mathcal{I} \\ \mathcal{I} & \mathcal{I} & \mathcal{I} \\ \mathcal{I} & \mathcal{I} \end{array} \right] \underbrace{\mathcal{I} \left[ \begin{array}{c|c} D & \mathcal{I} & \mathcal{I} \\ \mathcal{I} & \mathcal{I} & \mathcal{I} \\ \mathcal{I} & \mathcal{I} \end{array} \right] \underbrace{\mathcal{I} \left[ \begin{array}{c|c} D & \mathcal{I} & \mathcal{I} \\ \mathcal{I} & \mathcal{I} \end{array} \right] \underbrace{\mathcal{I} \left[ \begin{array}{c|c} D
$$

<span id="page-19-0"></span>Рис. 40 Кнопка вызова команды «Сохранить/Добавить загружение»

Данная команда позволяет сохранить введенные нагрузки в виде загружения. В окне команды (см. рис. [41\)](#page-19-1), необходимо указать название загружения и нажать «ОК».

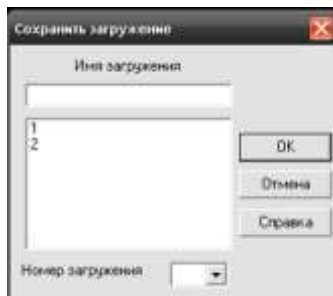

<span id="page-19-1"></span>Рис. 41 Окно команды «Сохранить/Добавить загружение»

Таким образом необходимо последовательно создать все вышеперечисленные загружения

#### **13. Создание сочетаний усилий**

Для ввода данных по сочетаниям усилий необходимо выйти в экран управления проектом при помощи кнопки «Выйти в экран

управления проектом», расположенной на панели инструментов в разделе «Управление» (см. рис. [42\)](#page-20-0).

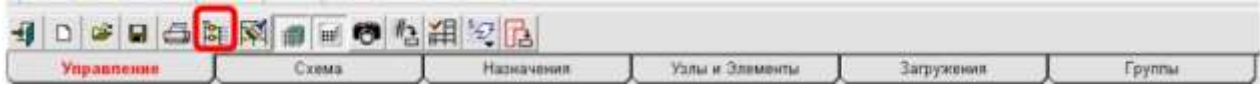

<span id="page-20-0"></span>Рис. 42 Окно команды «Выйти в экран управления проектом»

В окне экрана управления проектом нужно выбрать в папке «Исходные данные» пункт «Специальные исходные данные», затем - «Комбинации загружений».

В открывшемся окне (см. рис. [43\)](#page-20-1) приведен список созданных ранее загружений. Для каждого из загружений необходимо ввести коэффициент, с которым он входит в сочетание (комбинацию) загружений.

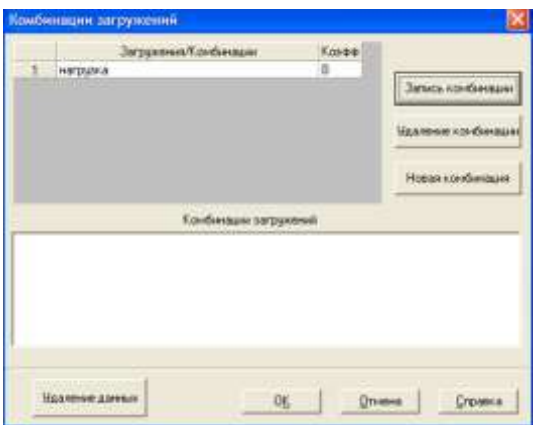

Рис. 43 Окно ввода комбинаций загружений

<span id="page-20-1"></span>Согласно СП 20.13330.2011 (СНиП 2.01.07-85\*) постоянные нагрузки (от собственного веса) входят всегда в любые сочетания усилий с полным значением, т.е. с коэффициентом 1.

Остальные нагрузки (временные) входят в сочетание с коэффициентом 1 – для первой временной нагрузки в комбинации, с коэффициентом 0,9 - для второй временной нагрузки в комбинации и 0,7 – для третьей и далее. Если нагрузка не входит в сочетания, значение коэффициента устанавливается равным 0.

После указания всех коэффициентов, необходимо сохранить сочетание загружений при помощи кнопки «Запись комбинации».

Необходимо учесть, что созданные комбинации будут появляться в конце списка загружений. Для них необходимо оставлять коэффициент равный нулю.

Всего таким образом должны быть сформированы следующие комбинации загружений:

- нагрузка от собственного веса + снеговая нагрузка;
- нагрузка от собственного веса + ветровая нагрузка;
- нагрузка от собственного веса + полезная нагрузка;

• нагрузка от собственного веса + снеговая нагрузка + ветровая нагрузка;

• нагрузка от собственного веса + снеговая нагрузка + полезная нагрузка;

• нагрузка от собственного веса + полезная нагрузка + ветровая нагрузка;

• нагрузка от собственного веса + снеговая нагрузка + полезная нагрузка + ветровая нагрузка.

#### **14. Проведение расчета поперечной рамы здания.**

Расчет можно запустить из окна управления проектом, выбрав в разделе «Расчет» пункт «Линейный».

В открывшемся окне параметров расчета ничего изменять не нужно. После нажатия на «ОК» расчет будет выполнен.

После остановки расчета необходимо внимательно просмотреть протокол выполнения расчета, отображающийся на экране. Если были выведены строки со значком красного цвета, значит расчет прошел с ошибками их и необходимо устранить, после чего повторно произвести расчет.

Выход из режима расчета осуществляется кнопкой «Выход».

#### **15. Отображение результатов расчета в текстовом виде**

В окне управления проектом в разделе «Результаты» необходимо выбрать пункт «Документирование». В результате появится окно, в котором можно выбрать тип данных, которые будут содержаться в отчете (см. рис[.44\)](#page-22-0).

Для вывода значений усилий в стержнях, необходимо выбрать пункт «Усилия и напряжения (комбинации)» и нажать на кнопку «>», находящуюся рядом.

В результате появляется окно настроек (см. рис. [45\)](#page-22-1), в котором необходимо в закладке «Комбинации» выбрать комбинации, для которых будут выведены результаты. В нашем случае нужно выбрать все комбинации, для чего нажать кнопку «>>». В закладке «Усилия и напряжения» выбрать усилия, которые будут отображаться в отчете. В нашем случае все усилия.

Завершить настройку кнопкой «ОК».

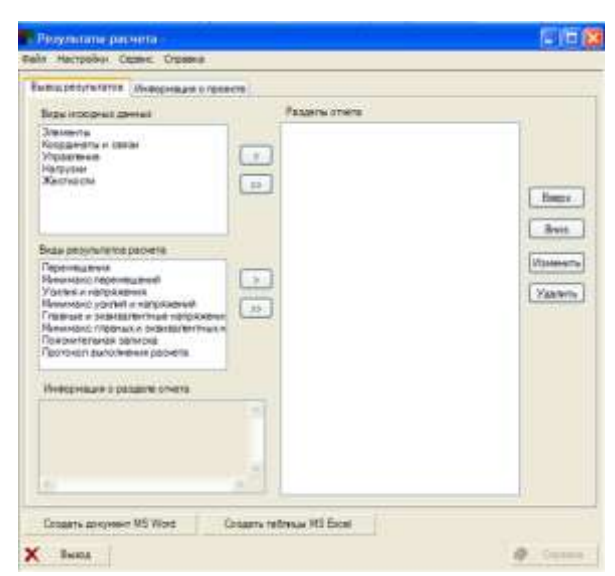

Рис. 44 Окно режима документирования

<span id="page-22-0"></span>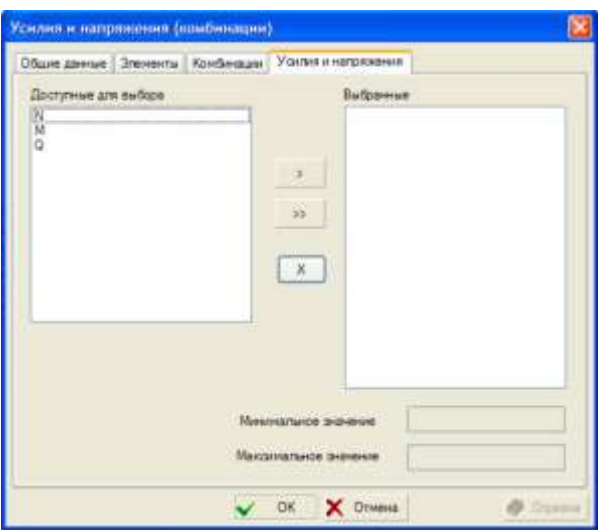

<span id="page-22-1"></span>Рис. 45 Окно настроек результатов расчета

В меню «Настройки», пункте «Настройки» можно выбрать единицы измерения величин, отображаемых в отчете. Необходимо в разделе «Выходные единицы измерения» выбрать единицы для усилий «кН» и «м», после чего нажать «ОК».

Для сохранения результатов расчета можно использовать программу «Word» или «Excel», для чего служат кнопки «Создать документ МS Word» и «Создать таблицы МS Excel».

Для вывода результатов будем использовать «Word». В открывшемся меню укажем имя и место расположения файла.

Для каждого элемента усилия приводятся в трех сечениях по длине элемента: 1 и 3 сечение - по краям, сечение 2 - посередине.

#### **16. Отображение результатов расчета в графическом виде**

Для вывода результатов расчета в графическом виде, необходимо в окне управления проектом в разделе «Результаты» выбрать пункт «Графический анализ».

В этом режиме необходимо получить и сохранить следующие изображения:

- схема с номерами узлов, показом закреплений и жестких вставок;
- схема с номерами элементов, показом узлов, закреплений, жестких вставок;
- схема с номерами типов элементов, показом закреплений, жестких вставок;
- схема с номерами жесткостных характеристик, показом узлов, закреплений, жестких вставок;
- схемы для каждого из загружений с нагрузками, с их значениями, показом узлов, закреплений, жестких вставок;
- схема с изображением деформации конструкции
- схемы с изображением значений усилий в стержнях фермы для каждого из загружений.

Сохранить выводимое на экран изображения схем, эпюр в отдельном файле для дальнейшей вставки в отчет можно при помощи кнопки «Сохранение образа экрана» (см. рис[.46\)](#page-23-0). После нажатия этой кнопки можно указать имя и место расположения файла с изображением.

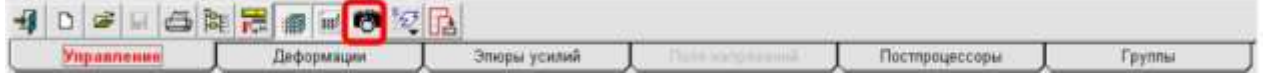

```
Рис. 46 Кнопка вызова команды «Сохранение образа экрана»
```
Настроить отображение нужных элементов и номеров можно при помощи панели инструментов «Фильтры отображения» (см. рис. [47\)](#page-24-0).

Для отображения нагрузок при определенном виде загружения или комбинации загружений, необходимо выбрать на панели инструментов закладку «Деформации» и в списке «Выбор загружения» (см. рис. [48\)](#page-24-1) выбрать нужный пункт. В этом списке загружения обозначены буквой «L», комбинации - «С».

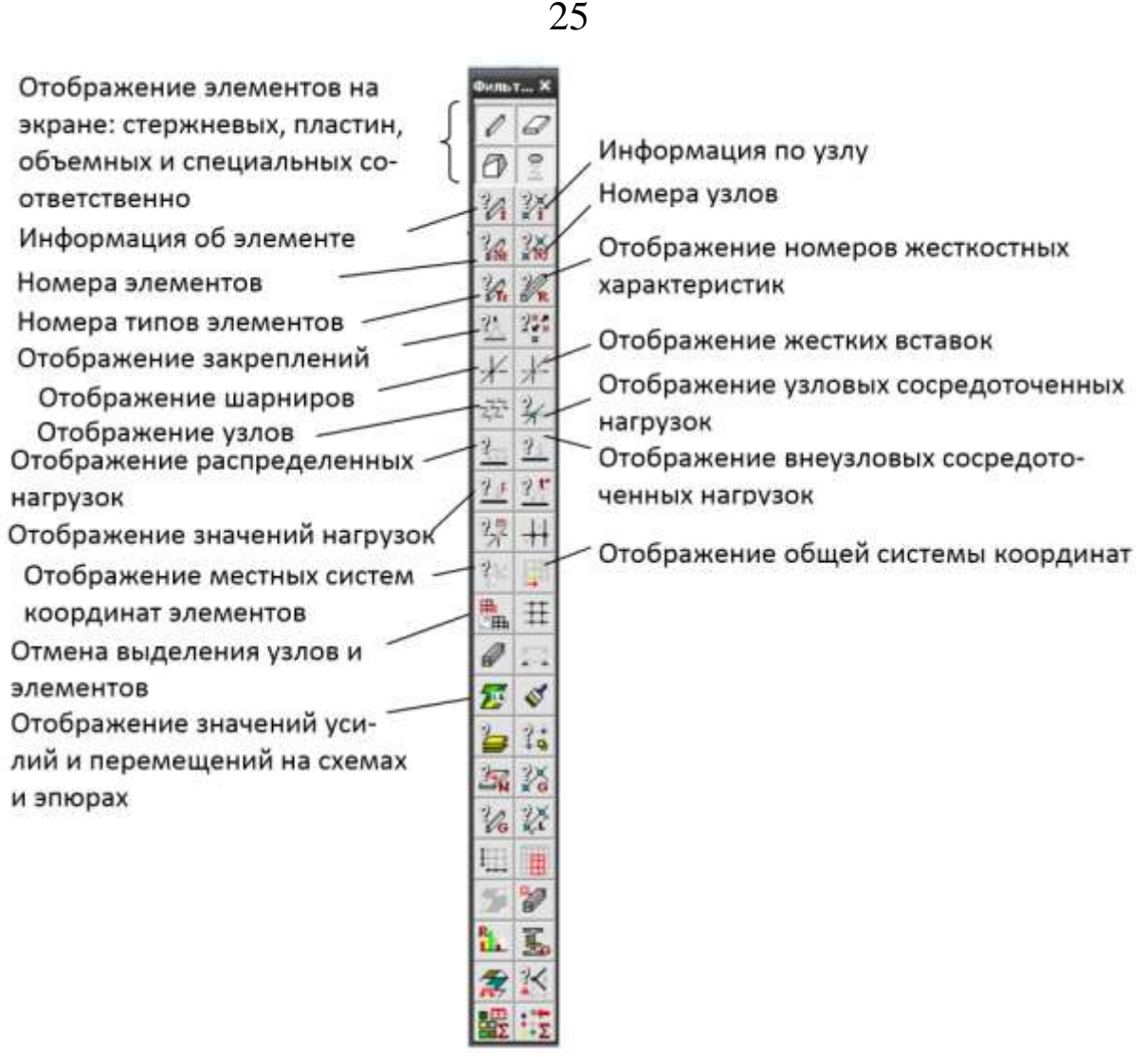

<span id="page-24-0"></span>Рис. 47 Панель «Фильтры отображения»

**# A + H # 2 = = = > 2 # B X \* = L L \***  $\equiv$   $\pm i$ (1)  $(00 -$ Управление Эпюры усилий Fpynnu

<span id="page-24-1"></span>Рис. 48 Список для выбора загружения

В этом же разделе можно включить отображение схемы деформации конструкции кнопкой «Отображение деформированной схемы» (см. рис[.49\)](#page-24-2). Вернуться к исходной схеме можно при помощи кнопки «Отображение расчетной схемы» (см. рис. [49\)](#page-24-2). ※ A + H # 2 → → → → → → B → B × B → L U ×  $\equiv$  101

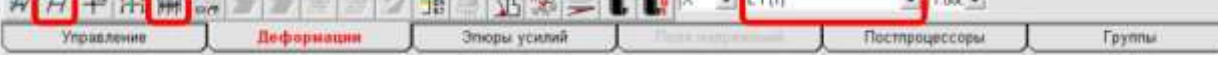

<span id="page-24-2"></span>Рис. 49 Кнопки вызова команд «Отображение деформированной схемы» и «Отображение расчетной схемы»

Вывести на экран значения усилий в стержнях можно, нажав на кнопку «Цветовая индикация положительных значений усилий», расположенную в разделе «Эпюры усилий» панели инструментов 26

(см. рис. [50\)](#page-25-0). Кроме того, необходимо нажать кнопку «Оцифровка изополей/изолиний», распложенную на панели «Фильтры ...».

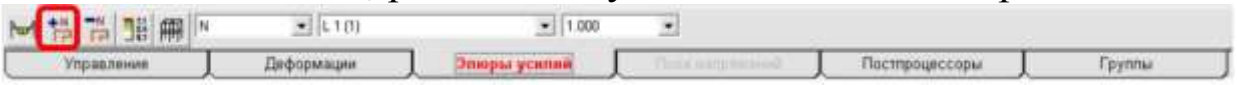

<span id="page-25-0"></span>Рис. 50 Кнопка вызова команды «Цветовая индикация положительных значений усилий»

Выбрать вид усилия (N, M, Q), можно при помощи соответствующего списка на панели инструментов.

Выбрать загружение или сочетание усилий можно при помощи расположенного рядом списка выбора загружений. Сочетания усилий обозначены в этом списке буквой «С», загружения - «L».

Убрать отображение значений можно при помощи кнопки «Отображение расчетной схемы», расположенной на панели инструментов (см. рис. [51\)](#page-25-1).

|             | 111 | <b>DIY</b> |        |                          |  |
|-------------|-----|------------|--------|--------------------------|--|
| Управление  |     | ------     |        | - тистироцессовы         |  |
| .<br>$\sim$ |     |            | $\sim$ | $\overline{\phantom{a}}$ |  |

<span id="page-25-1"></span>Рис. 51 Кнопка вызова команды «Сохранить/Добавить загружение»

Для отображения на экране только стержней фермы необходимо нажать на панели «Фильтры отображения» кнопку **\*** «Спектр жесткостных характеристик» и в открывшемся окне (см. рис. [52\)](#page-25-2) выбрать типы жесткостных характеристик, соответствующие стержням фермы. Затем, необходимо нажать на кнопку «Фрагментировать» и «Выход».

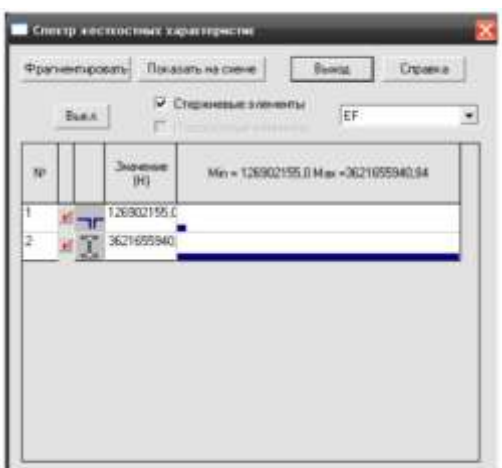

Рис. 52 Окно команды «Спектр жесткостных характеристик»

<span id="page-25-2"></span>Вернуть отображение всех элементов на расчетной схеме можно, нажав на панели инструментов «Визуализация» кнопку «Исходное отображение схемы».

# **17. Подбор поперечных сечений элементов конструкции**

Подбор осуществляется ручным расчетом по формулам СНиП II-23-81. Для подбора сечений используются значения, полученные в результате расчета. В качестве расчетных значений берутся усилия, максимальные по величине среди усилий, полученных для каждой комбинации загружений.

При подборе сечений элементов фермы для отбора усилий удобно пользоваться схемами с отображением значений усилий в стержнях.

При подборе сечений элементов колонны необходимо пользоваться табличными данными.

# **18. Ввод уточненных данных по сечениям элементов конструкции**

Для назначения новых сечений конечным элементам используют команду «Назначение жесткости стержней» (см. рис[.53\)](#page-26-0), расположенную на панели инструментов в разделе «Назначения».

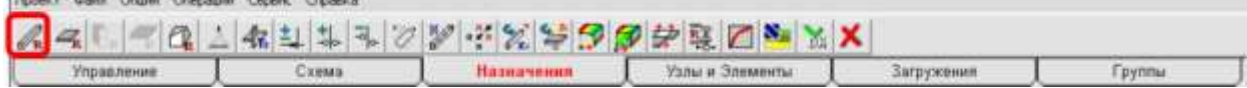

<span id="page-26-0"></span>Рис. 53 Кнопка вызова команды «Назначение жесткости стержней»

В появившемся после запуска команды окне (см. рис[.54\)](#page-26-1), необходимо выбрать в списке, расположенном в правой части окна нужный тип сечения. Затем, в закладке «Профили металлопроката», необходимо изменить сечение и нажать кнопку «Заменить и выйти».

<span id="page-26-1"></span>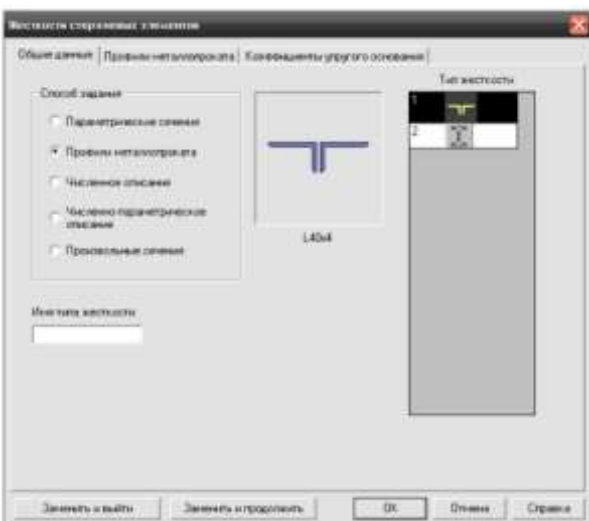

Рис. 54 Окно команды «Назначение жесткости стержней»

После внесения всех изменений в типы жесткостей сечений, необходимо сохранить файл проекта под другим именем при помощи команды «Сохранить проект как...» в меню «Проект».

### **19. Выполнение поверочного расчета**

Расчет запускается из окна управления проектом, в разделе «Расчет» пунктом «Линейный».

### **20. Анализ результатов поверочного расчета**

Используя те же средства, что и при выполнении предварительного расчета - сохранение таблиц и схемы со значениями усилий, необходимо по формулам СП 16.13330.2011 (СНиП II-23-81) проверить прочность и устойчивость элементов конструкции.

В случае, если прочность или устойчивость какого-то из элементов оказывается недостаточна, необходимо подобрать новое сечение по формулам СП 16.13330.2011 (СНиП II-23-81), внести изменения в проект и выполнить снова поверочный расчет.

# **БИБЛИОГРАФИЧЕСКИЙ СПИСОК**

<span id="page-28-0"></span>1. Применение метода конечных элементов в расчетах строительных конструкций. сост. Ступишин Л.Ю., Никитин К.Е., Бредихин В.В., Крыгина А.М. Курск: Курск. гос. техн. ун-т, 2002. – 255 с. 2. SCAD OFFICE. Вычислительный комплекс SCAD. Учеб. пос. [Комплект]: - М. : АСВ, 2006. - 591 с. 3. СП 20.13330.2011 Нагрузки и воздействия (Актуализированная редакция СНиП 2.01.07-85\*). – М: ОАО «ЦПП», 2011 4. СП 16.13330.2011 Стальные конструкции (Актуализированная

редакция СНиП II-23-81\*). – М: ОАО «ЦПП», 2011